## **Finite Element Analysis**

## **Using Abaqus**

Instructor: Nam-Ho Kim (nkim@ufl.edu)

#### **Abaqus Basics**

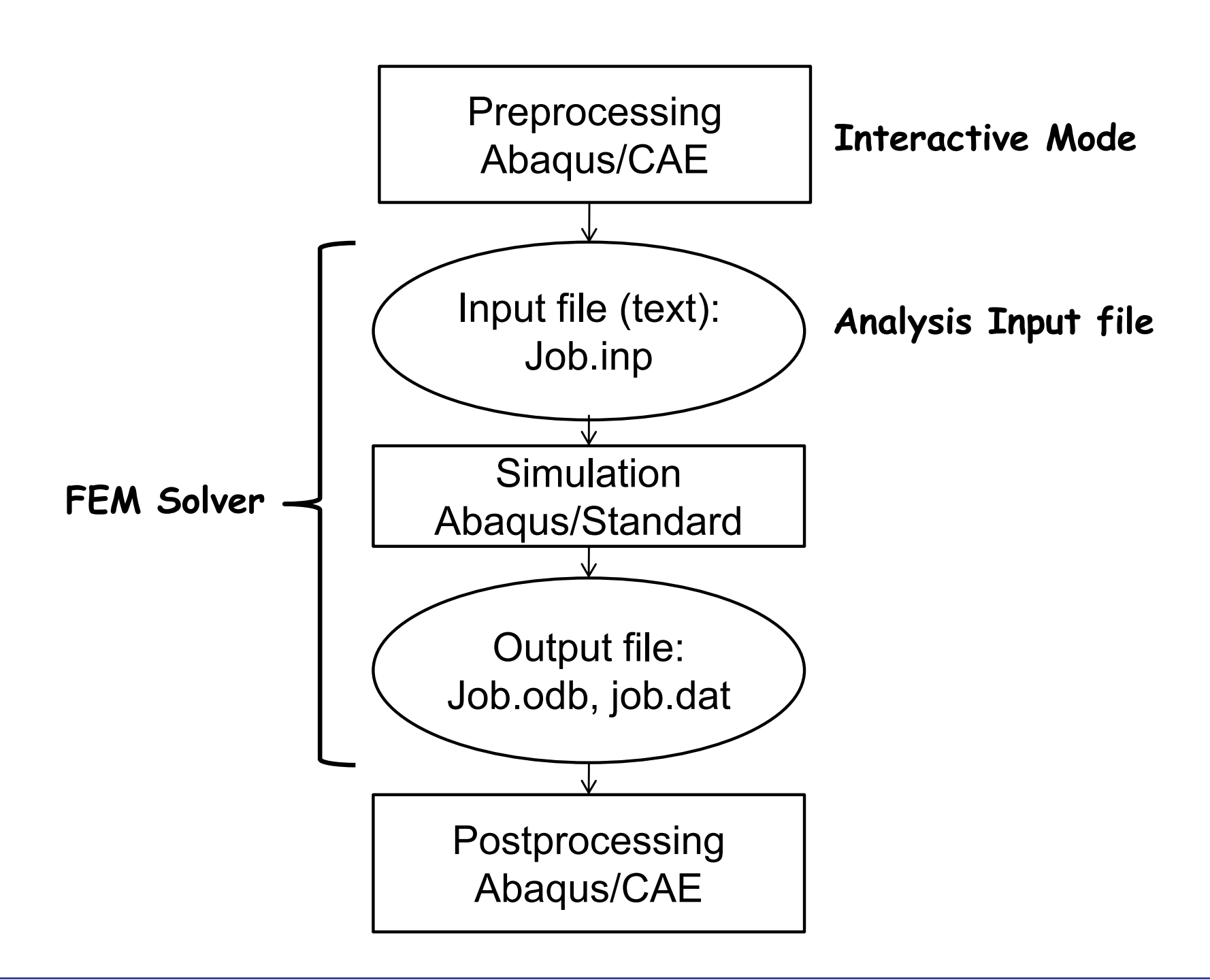

## **Methods of Analysis in ABAQUS**

#### •Interactive mode

- –Create an FE model and analysis using GUI
- – Advantage: Automatic discretization and no need to remember commands
- – Disadvantage: No automatic procedures for changing model or parameters
- • Python script
	- –All GUI user actions will be saved as Python script
	- –Advantage: Users can repeat the same command procedure
	- –Disadvantage: Need to learn Python script language

## **Methods of Analysis in ABAQUS**

- • Analysis input file
	- –ABAQUS solver reads an analysis input file
	- –Possible to manually create an analysis input file
	- –Advantage: Users can change model directly without GUI
	- – Disadvantage: Users have to discretize model and learn ABAQUS input file grammar

## **Components in ABAQUS Model**

- •Geometry modeling (define geometry)
- •Creating nodes and elements (discretization)
- •Element section properties (area, moment of inertia, etc)
- • Material data (linear/nonlinear, elastic/plastic, isotropic/orthotropic, etc)
- • Loads and boundary conditions (nodal force, pressure, gravity, fixed displacement, joint, relation, etc)
- •Analysis type (linear/nonlinear, static/dynamic, etc)
- •Output requests

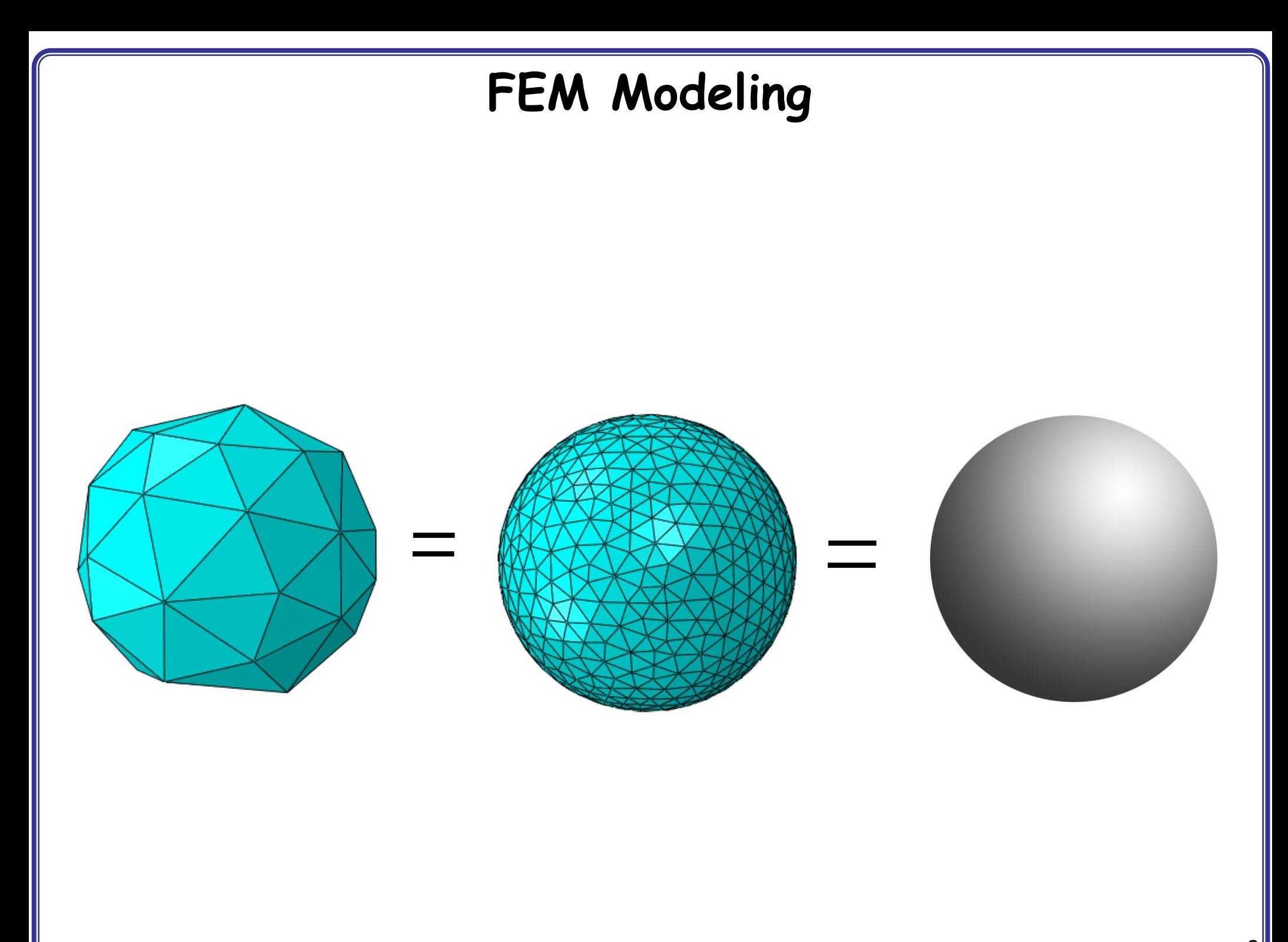

# **FEM Modeling**

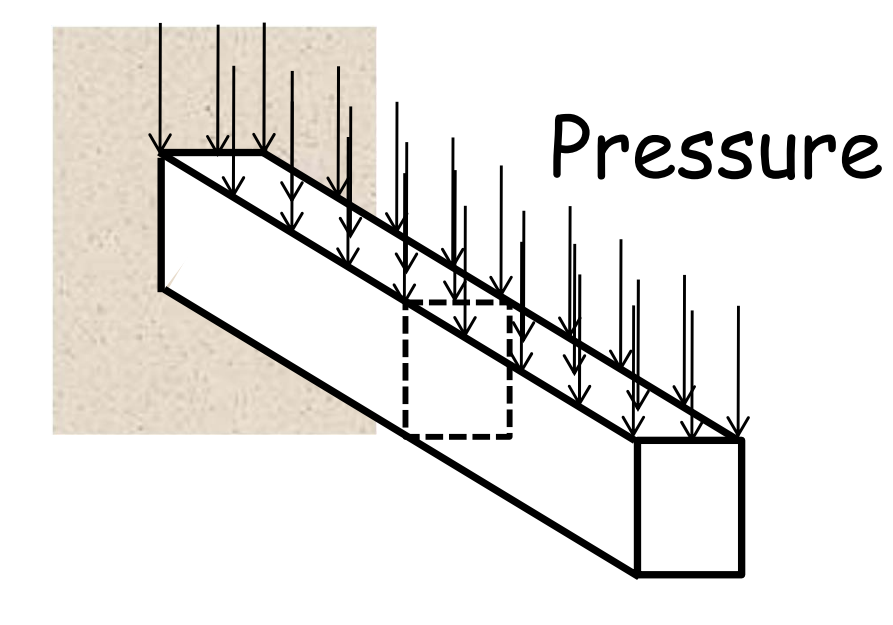

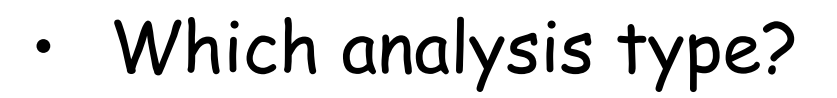

- • Which element type?
	- Section properties
	- –Material properties
	- –Loads and boundary conditions
	- –Output requests

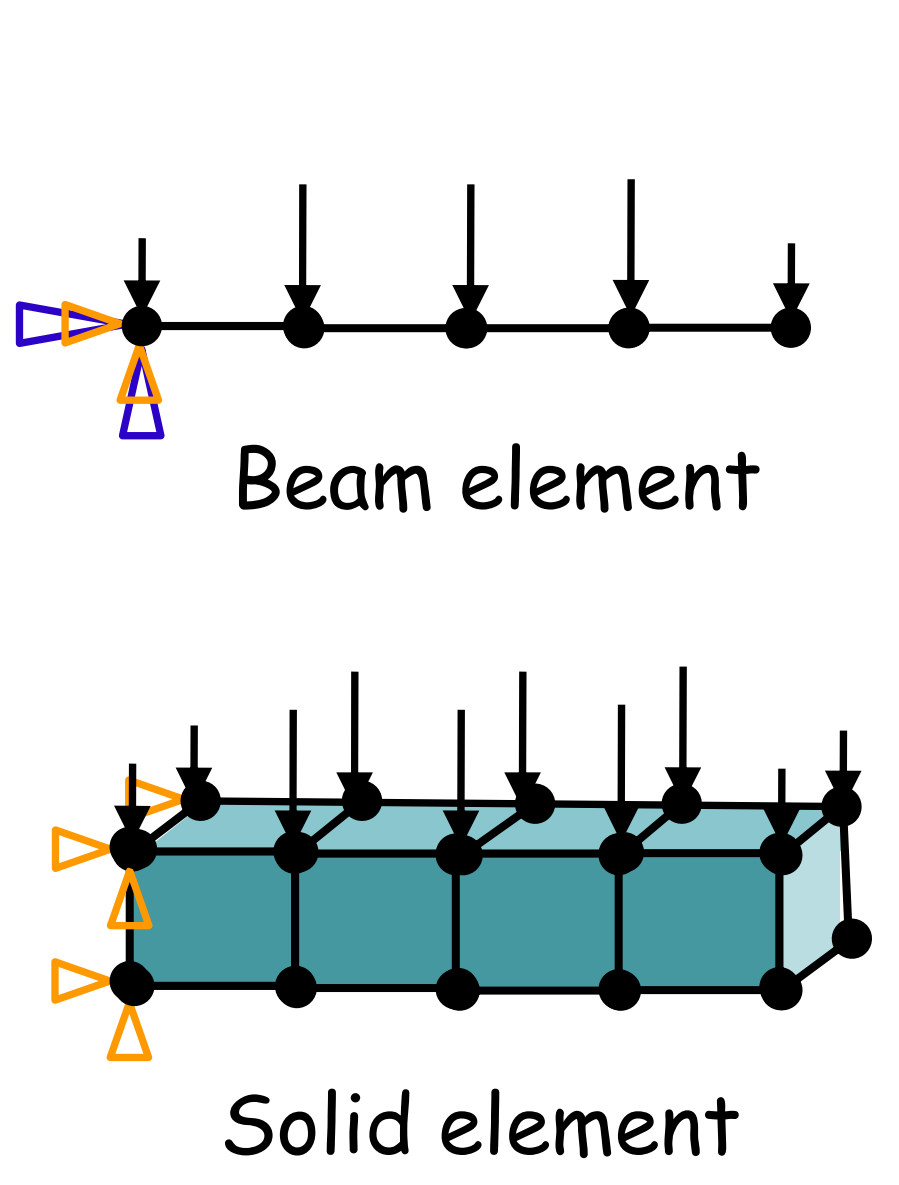

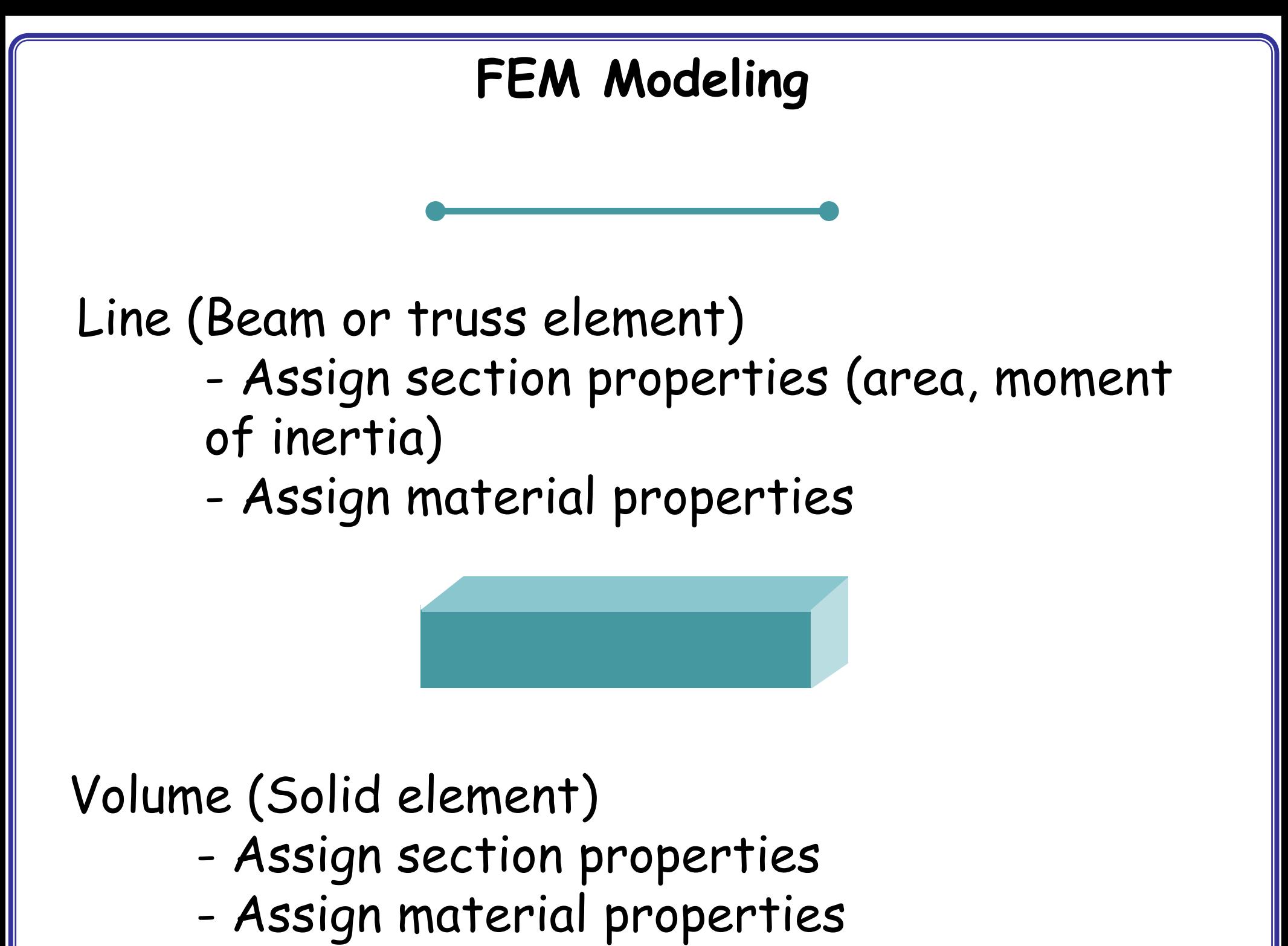

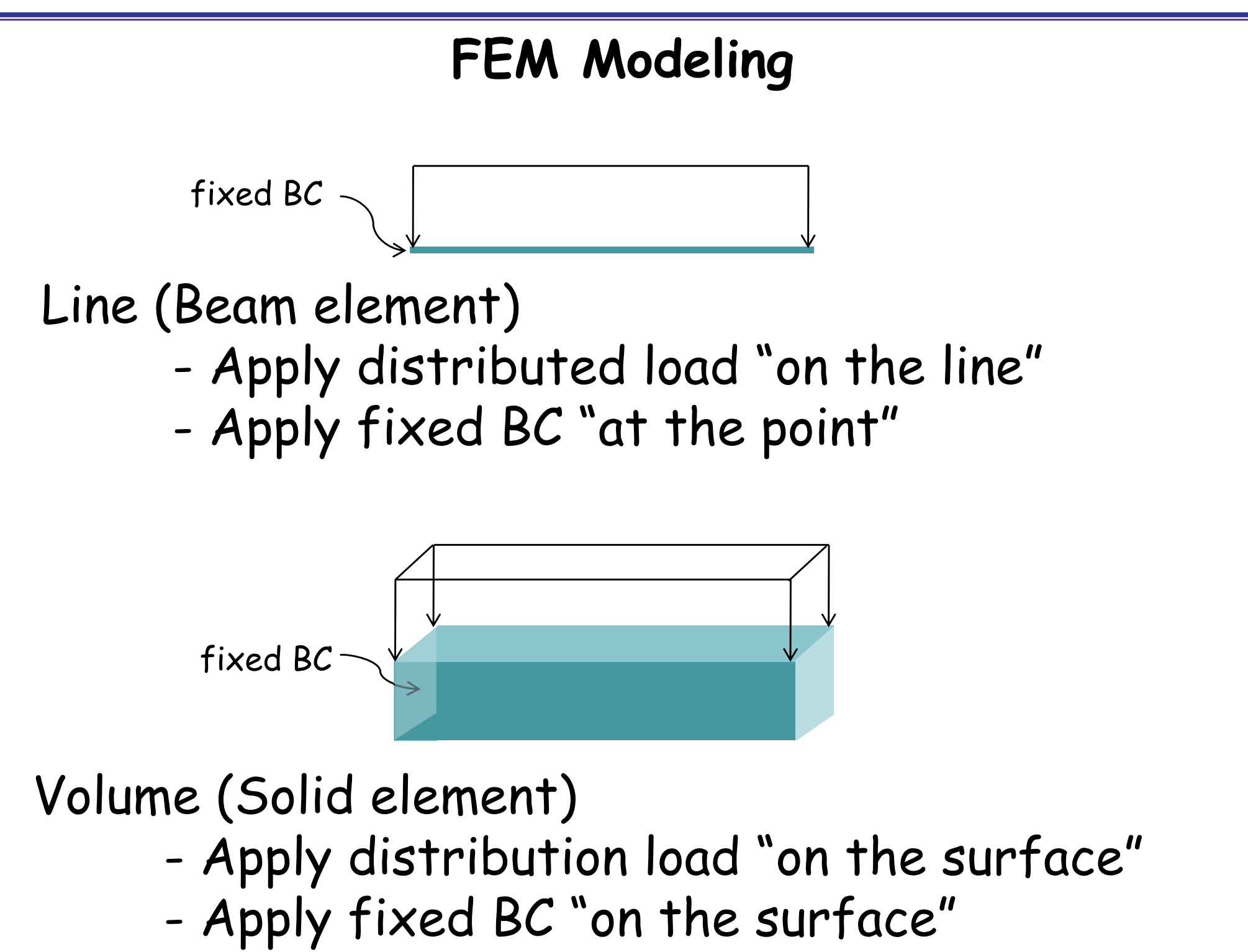

**FEM Modeling**

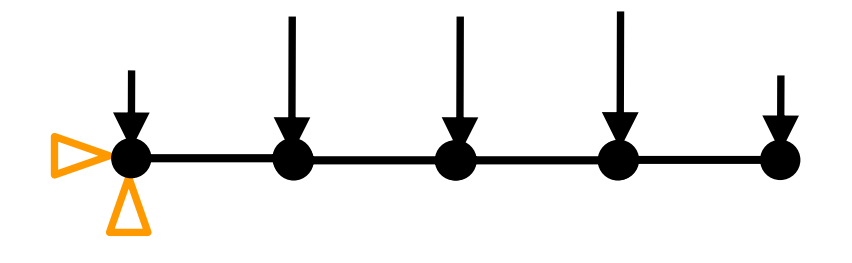

Line (Beam or truss element)

- -Discretized geometry with beam element
- -Discretized BC and load on nodes

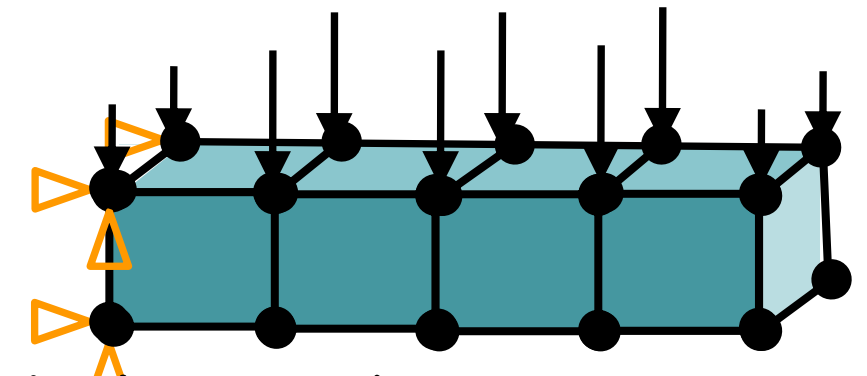

Volume (Solid element)

- -Discretized geometry with solid element
- -Discretized BC and load on nodes

## **Start Abaqus/CAE**

#### •Startup window

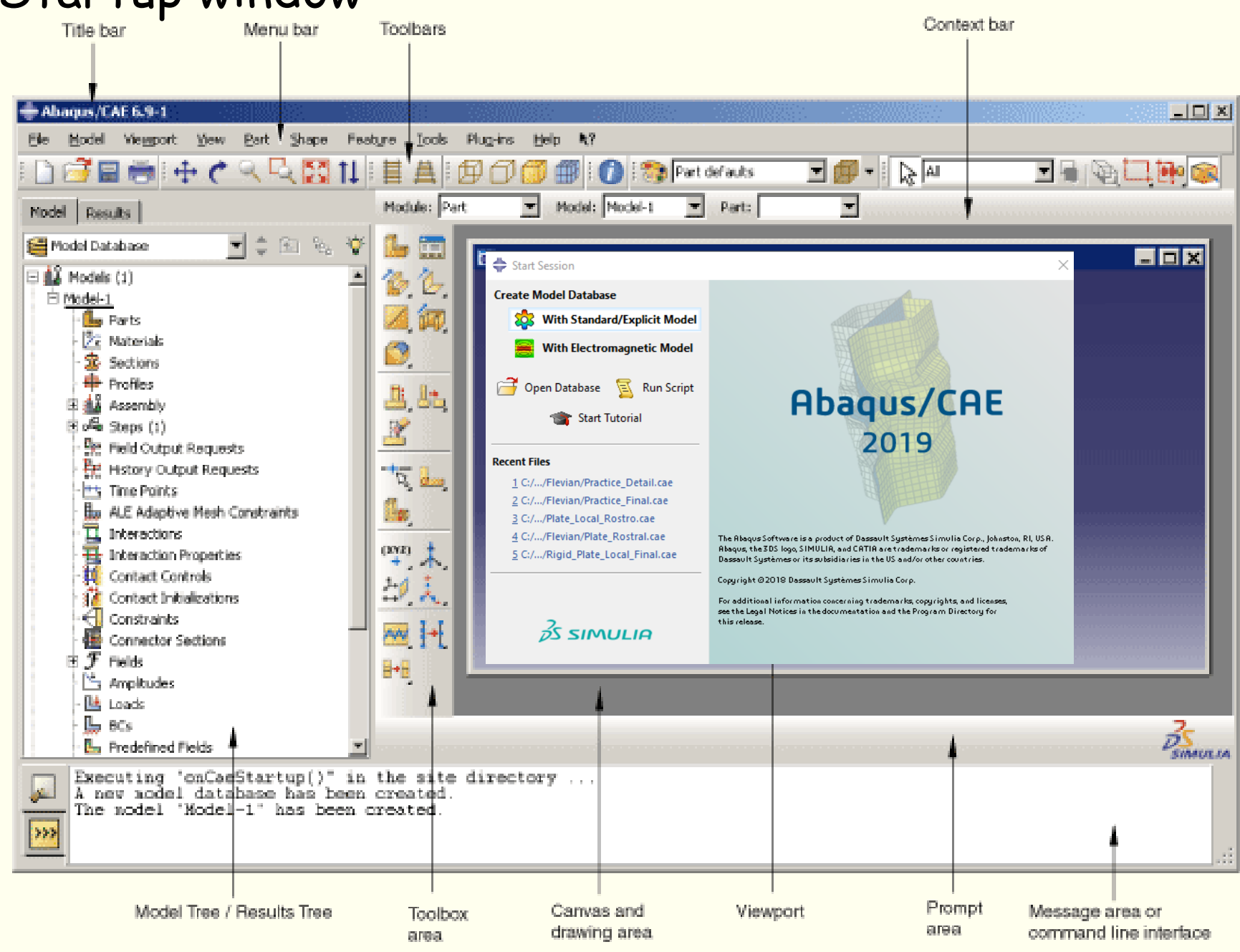

11

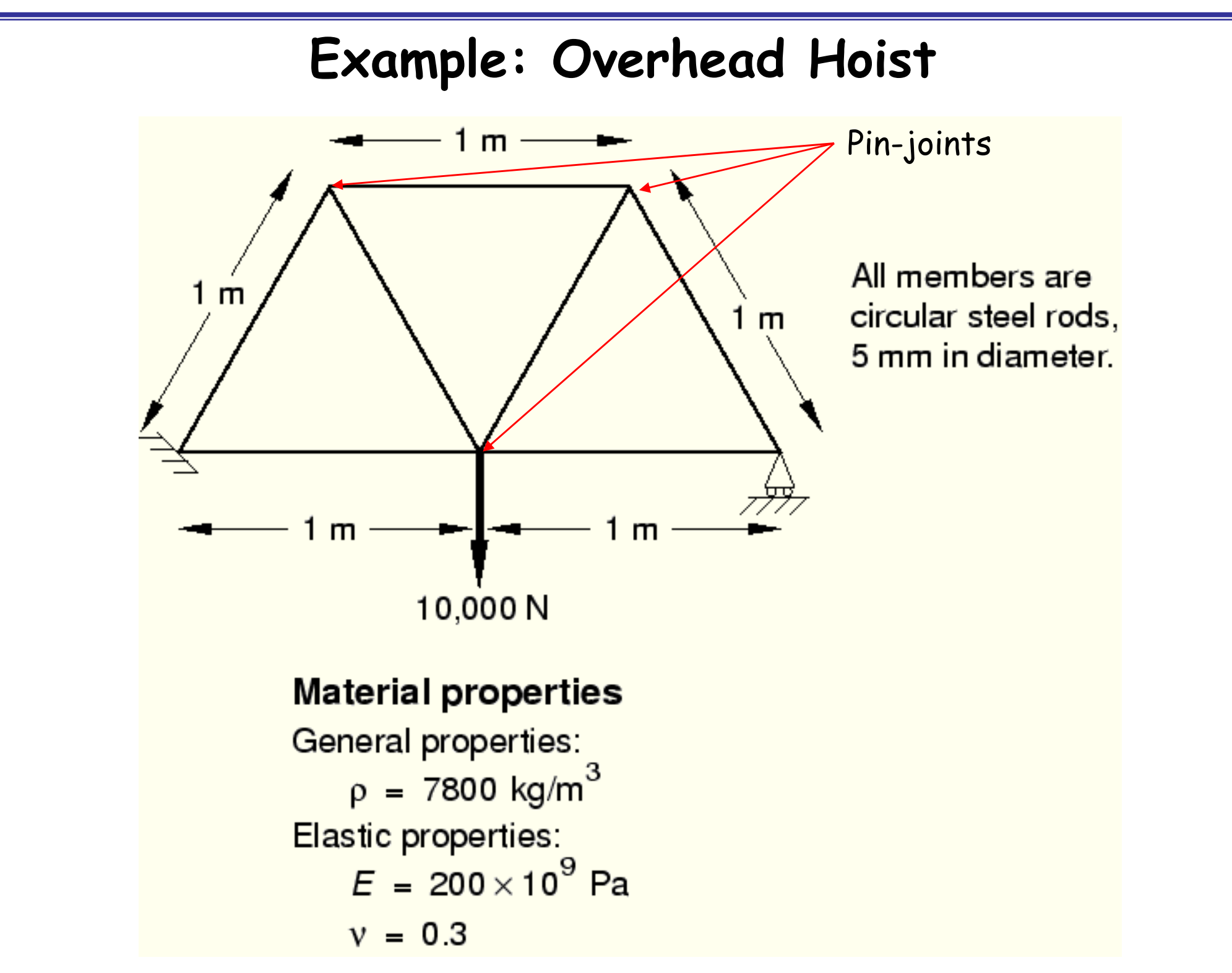

## **Units**

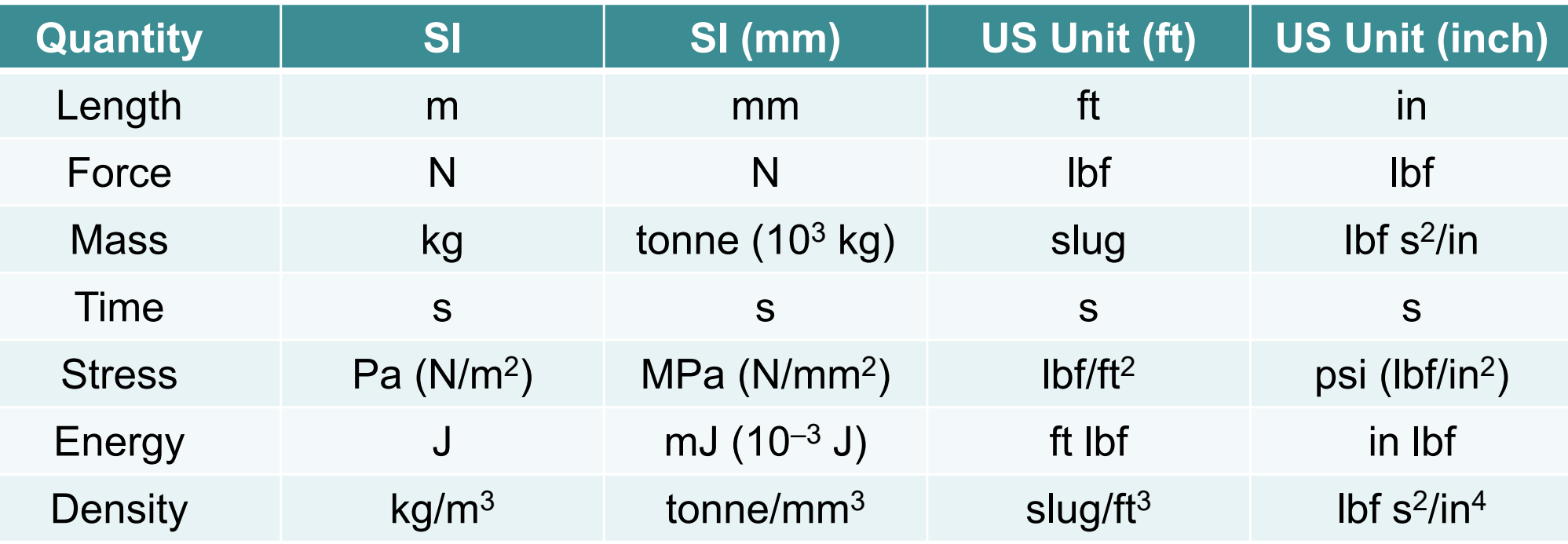

• Abaqus does not have built-in units

• Users must use consistent units

#### **Create Part**

#### •Parts

- –Create 2D Planar, Deformable, Wire, Approx size = 4.0
- –Provide complete constrains and dimensions
- –Merge duplicate points

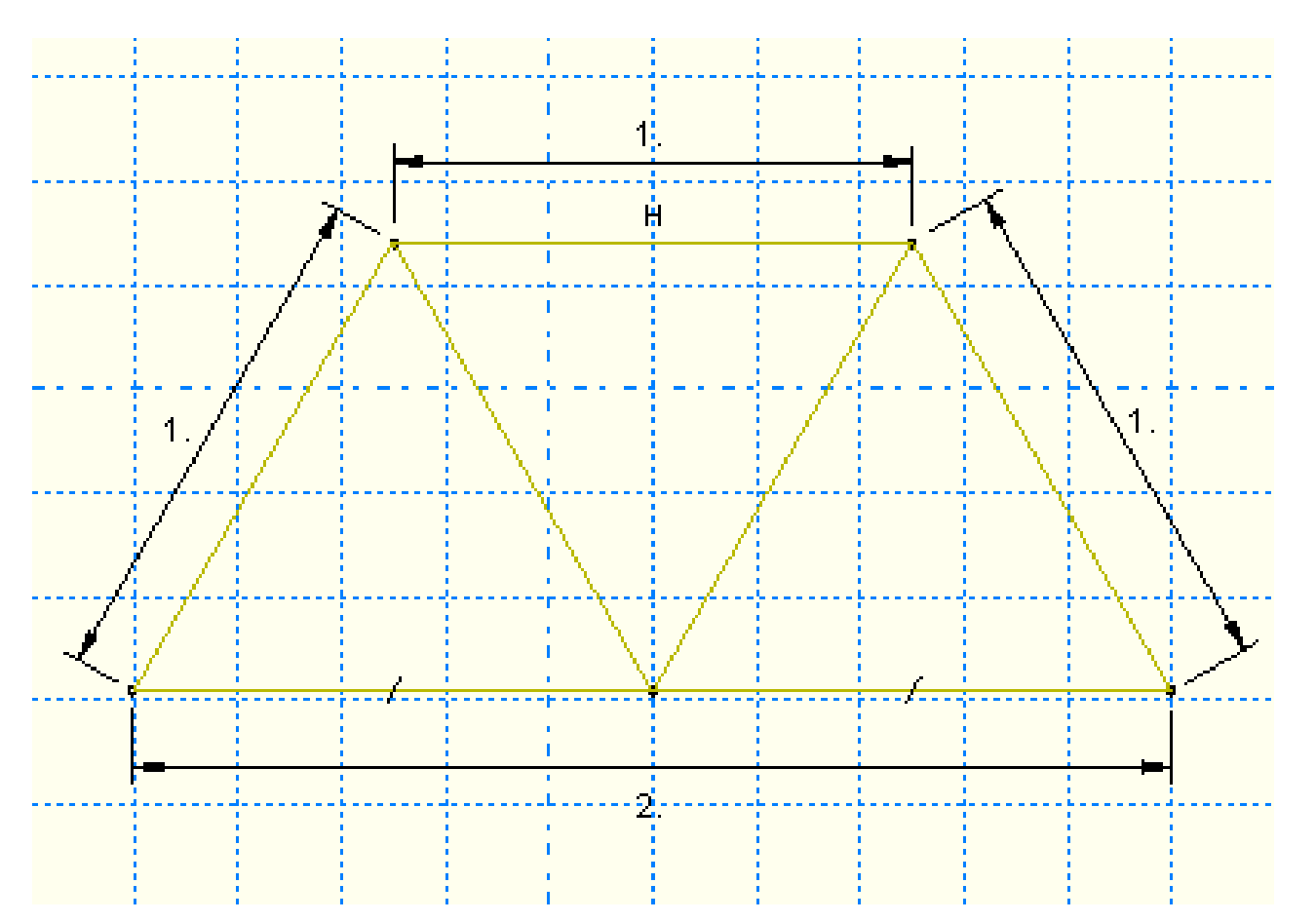

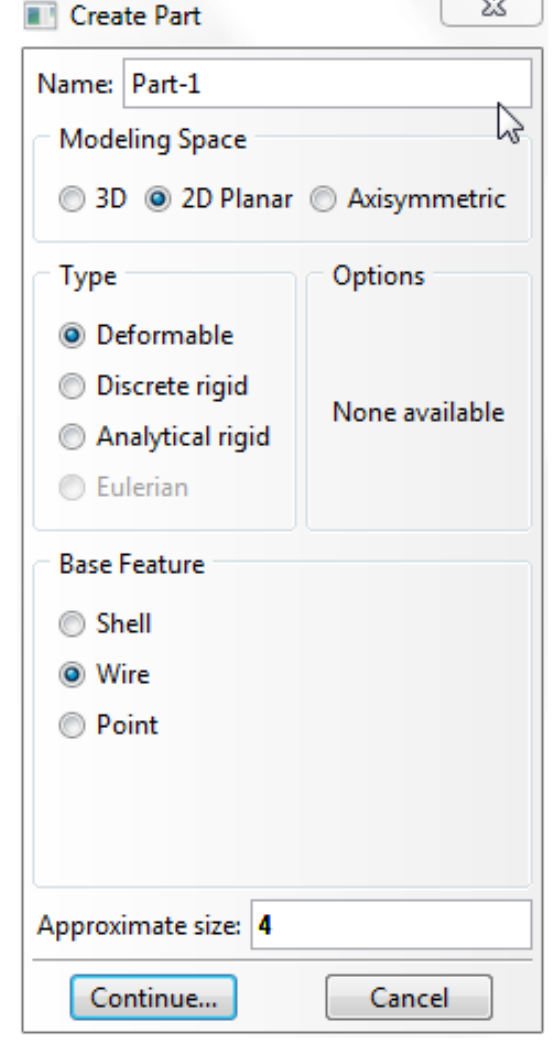

#### **Geometry Constraint**

•Define exact geometry

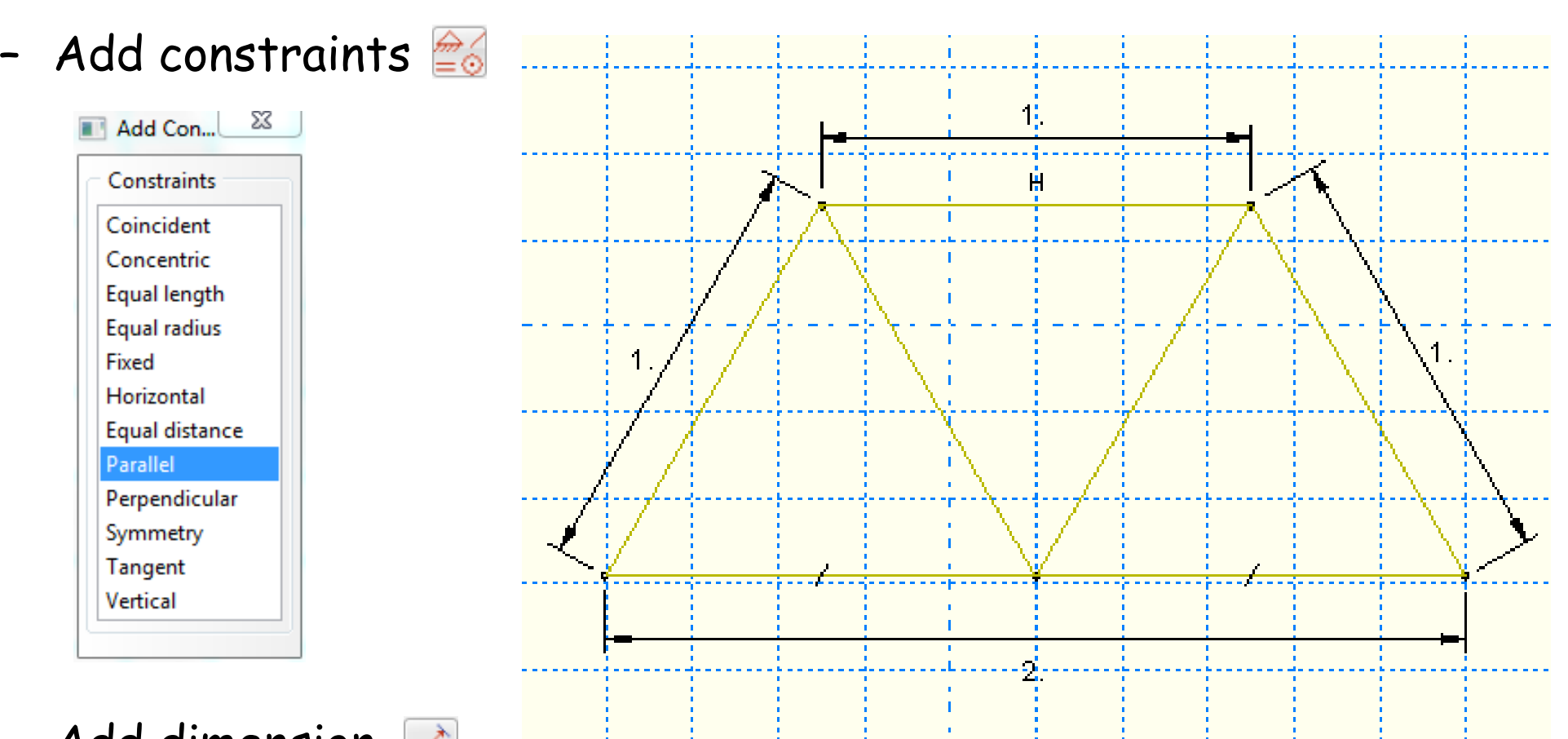

- –Add dimension  $\mathbb{R}$
- –Over constraint warning

## **Geometry Modification**

- • Modify geometry modeling
	- 1. Go back to the sketch 2. Update geometry

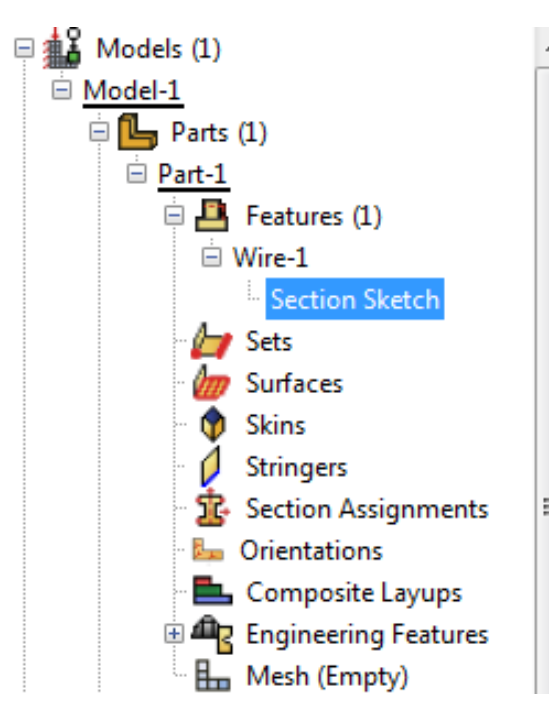

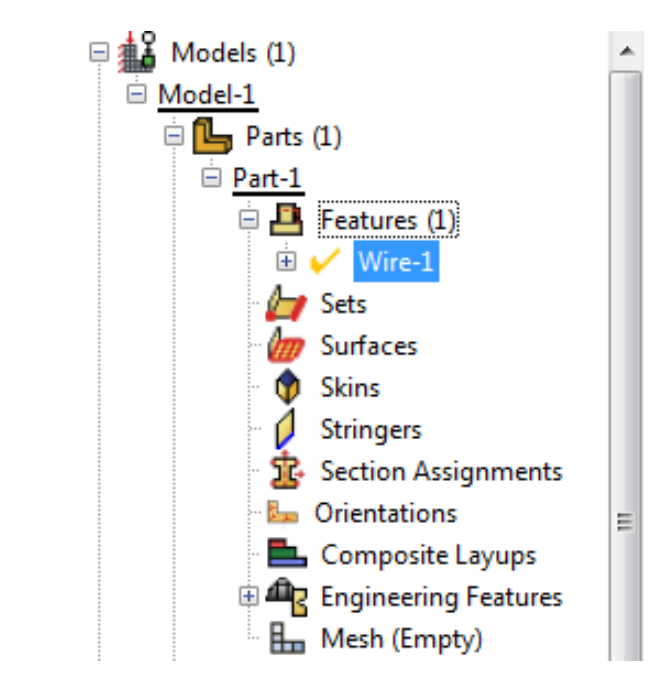

### **Define Material Properties**

- • Materials
	- Name: Steel
	- Mechanical **Elasticity** Elastic

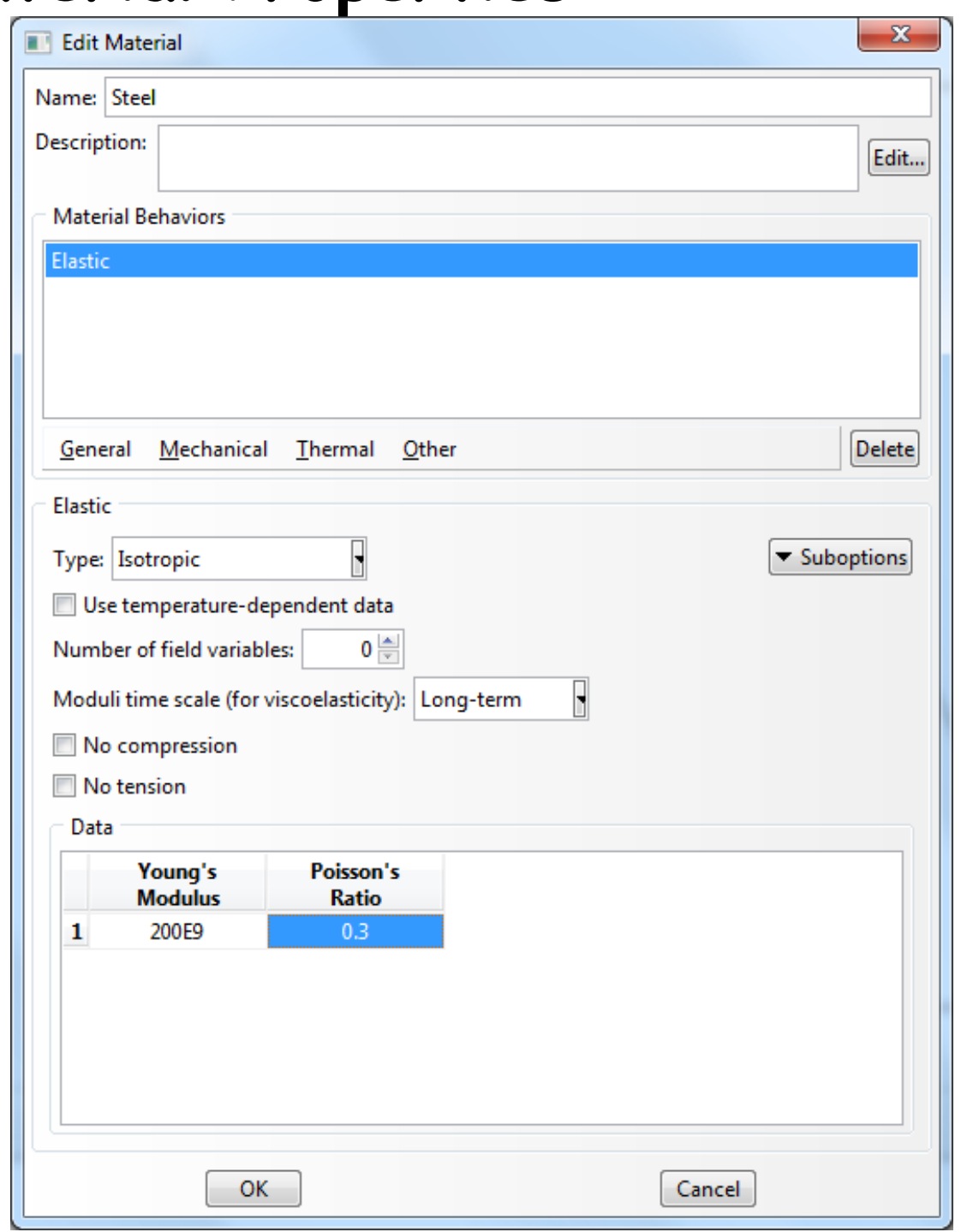

17

#### **Define Section Properties**

- •Calculate cross-sectional area (diameter = 5mm)
- • Sections
	- –Name: Circular\_Section
	- –Beam, Truss
	- –Choose material (Steel)
	- Write area

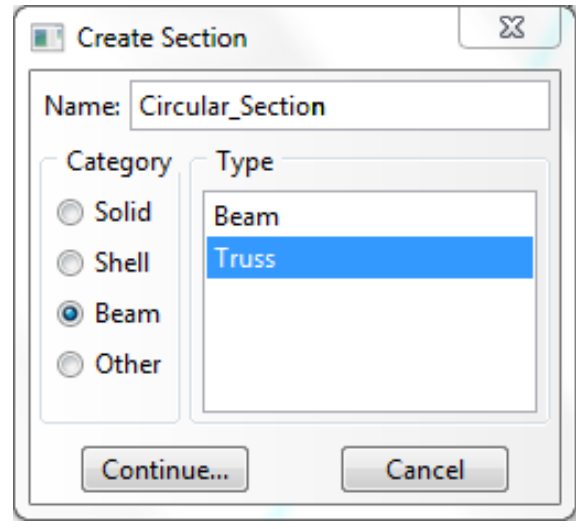

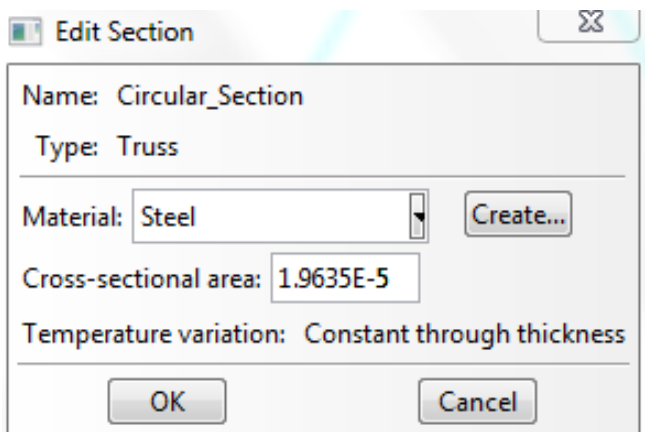

#### **Define Section Properties**

- • Assign the section to the part
	- Section Assignments

- Select all wires
- –Assign Circular\_Section

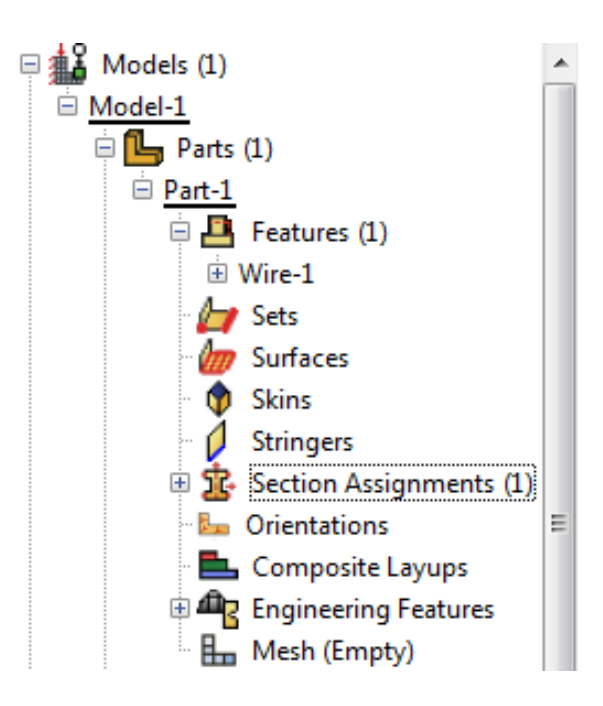

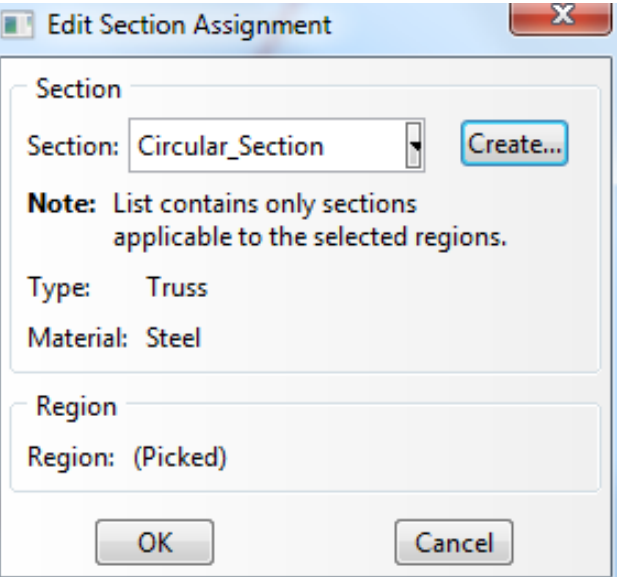

## **Assembly and Analysis Step**

- •Different parts can be assembled in a model
- •Single assembly per model
- • Assembly
	- Instances: Choose the frame wireframe
- • Analysis Step
	- –Configuring analysis procedure
- • Steps
	- –Name: Apply Load
	- –Type: Linear perturbation
	- –Choose Static, Linear perturbation

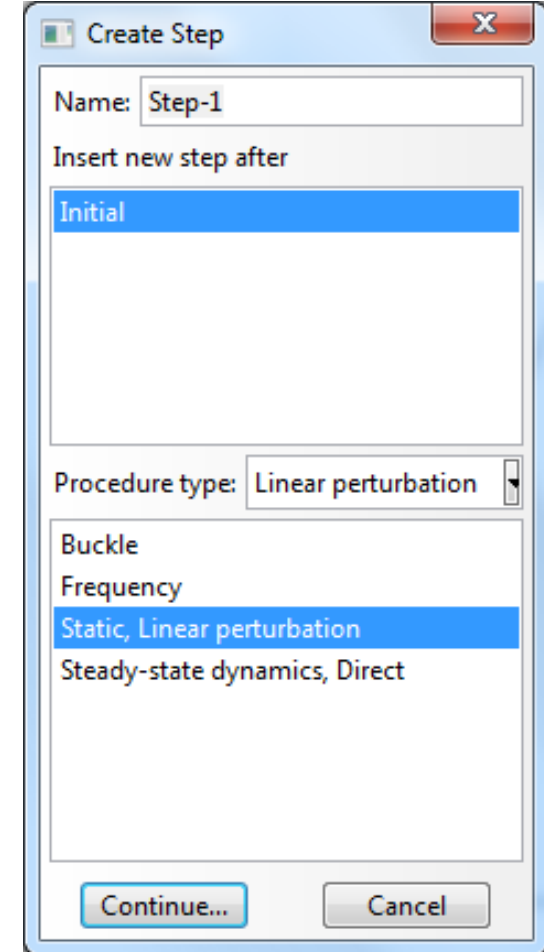

## **Assembly and Analysis Step**

- •Examine Field Output Request (automatically requested)
- •User can change the request

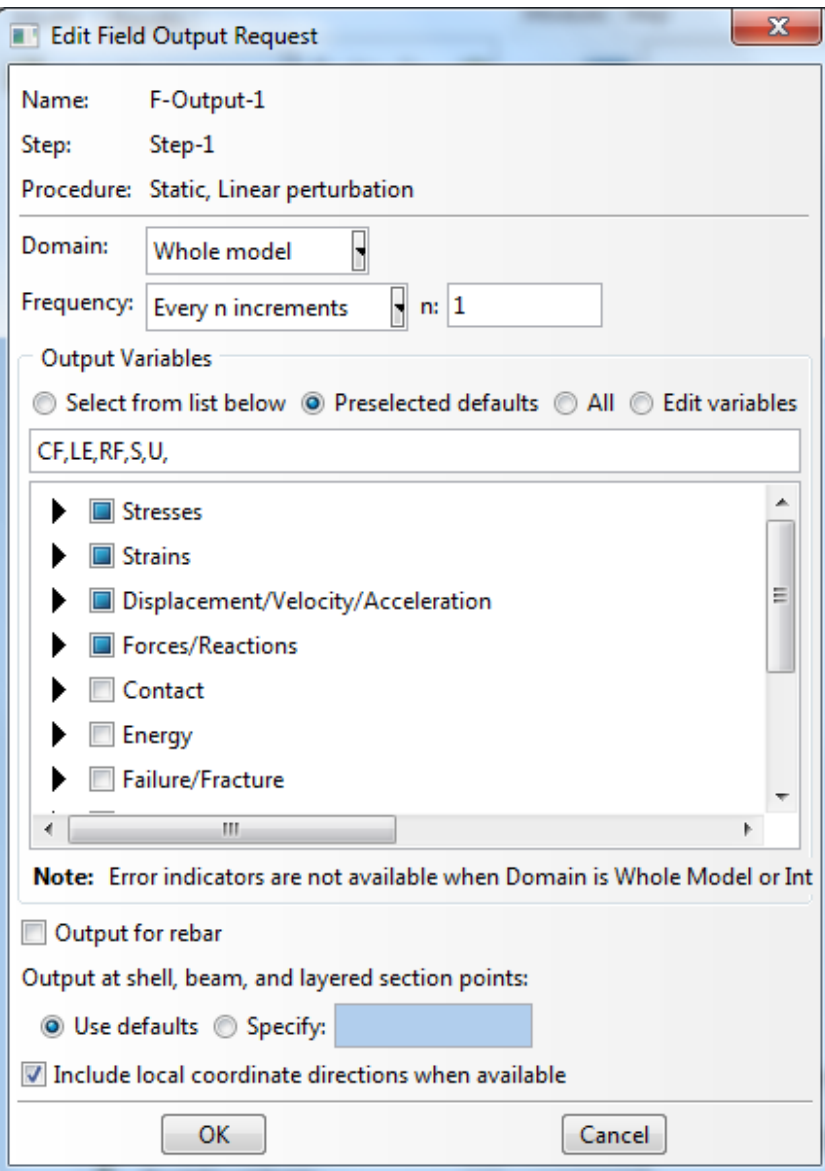

## **Boundary Conditions**

- •Boundary conditions: Displacements or rotations are known
- • BCs
	- Name: Fixed
	- –Step: Initial
	- –Category: Mechanical
	- –Type: Displacement/Rotation
	- –Choose lower-left point
	- Select U1 and U2
- • Repeat for lower-right corner
	- –Fix U2 only

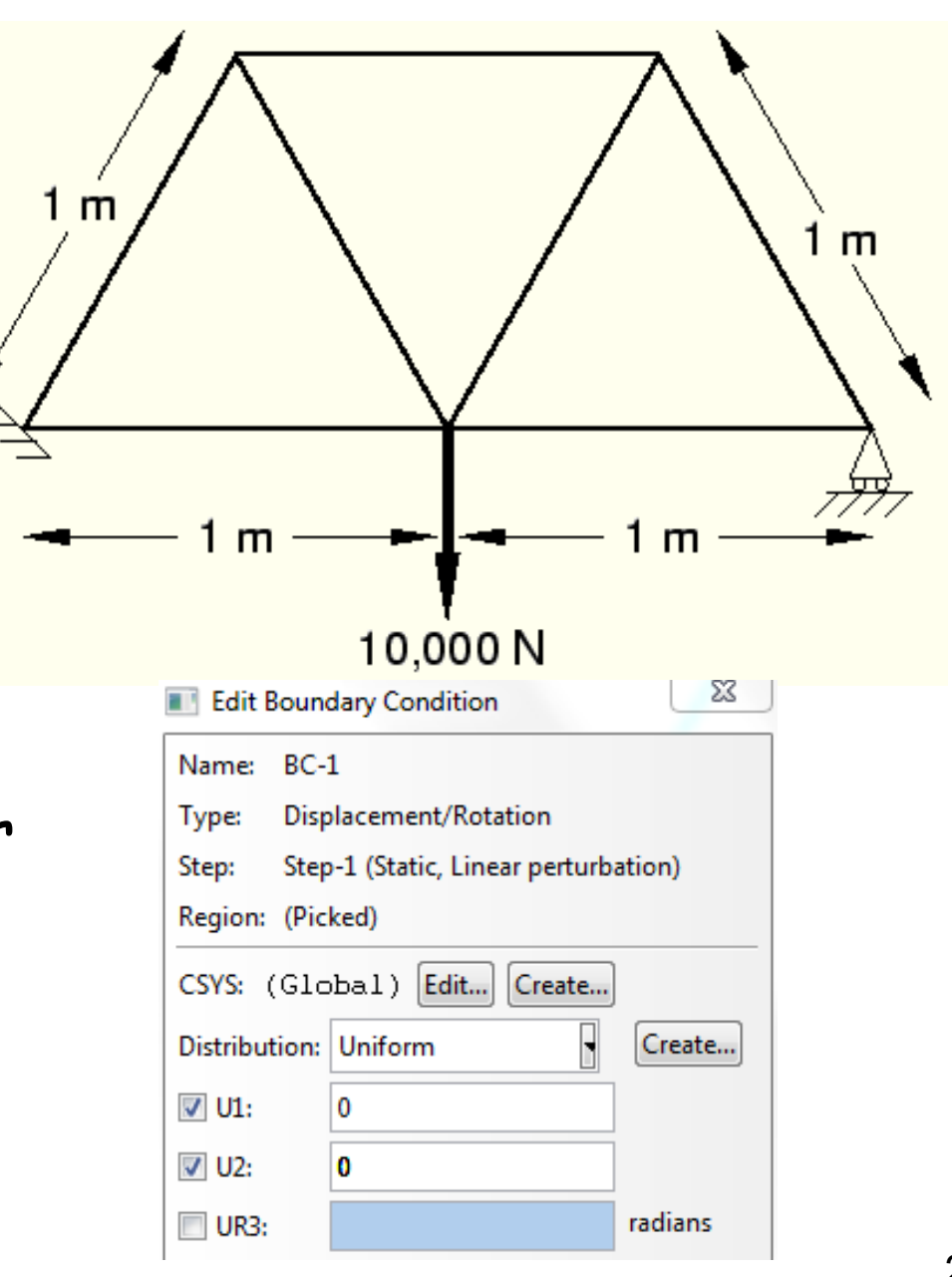

# **Applied**

#### •Loads

- Name: Force
- –Step: Applied Load
- –Category: Mechanical
- –Type: Concentrated force
- •Choose lower-center point
- •CF2 = -10000.0

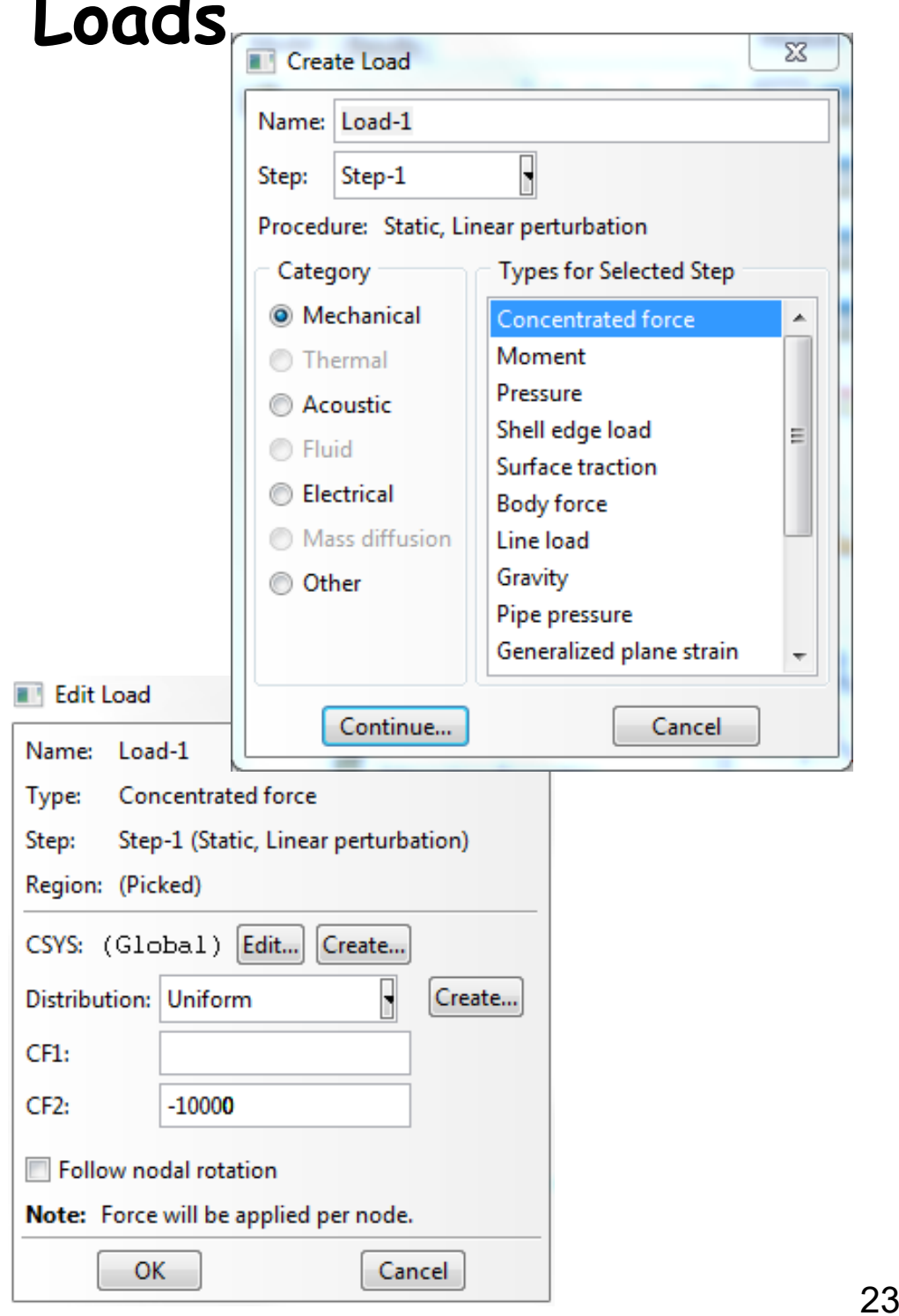

# **Meshing the Model**

- • Parts
	- –Part-1, Mesh
- •Menu Mesh, Element Types (side menu
- •Select all wireframes
- •Library: Standard
- •Order: Linear
- •Family: Truss
- • T2D2: 2-node linear 2-D truss

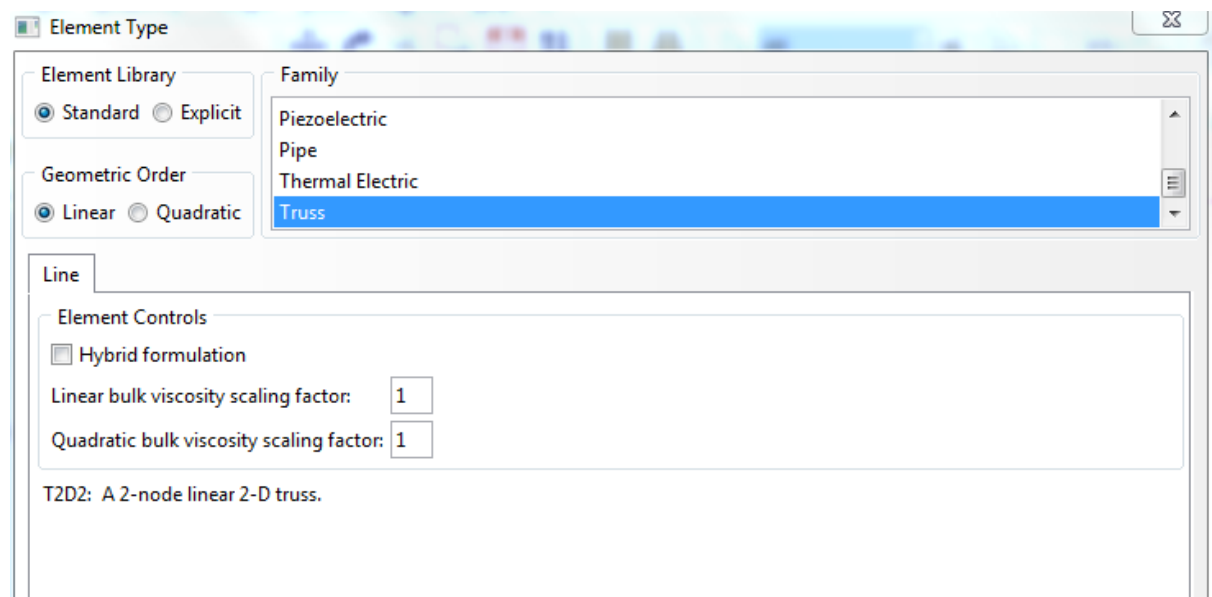

## **Meshing the Model**

- • Seed a mesh
	- –Control how to mesh (element size, etc)
- •Menu Seed, Part (side menu  $\mathbb{H}$ )
	- Global size = 1.0
- •Menu Mesh, Part, Yes (side menu1)
- • Menu View, Part Display Option
	- Label on

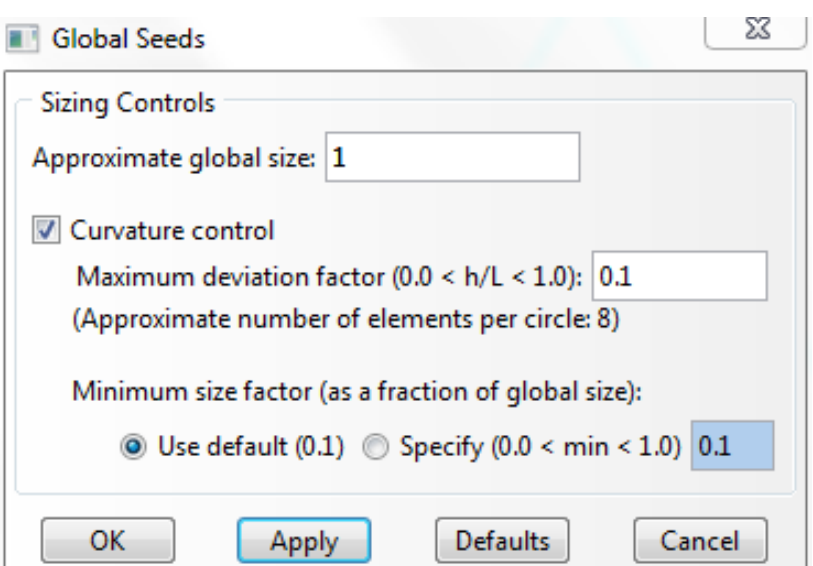

## **Mesh Modification**

- •Menu Seed, Part (side menu $\mathbb{H}_{\mathbb{H}}$ )
	- –Change the seed size (Global size) 1.0 to 0.5
	- –Delete the previous mesh
- •Menu Mesh, Part, Yes (side menu )

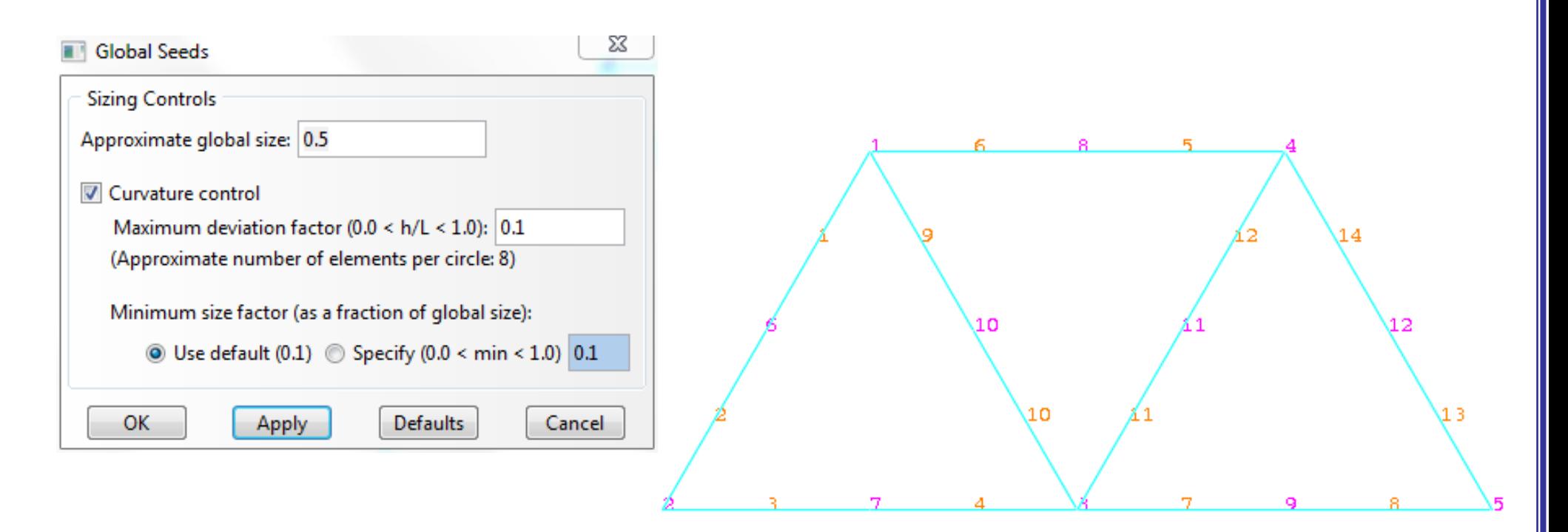

#### **Creating an Analysis Job**  $\sim$  Jobs Jobs, Truss

– Data Check

•

•

- –Monitor
- –Continue (or, submit)

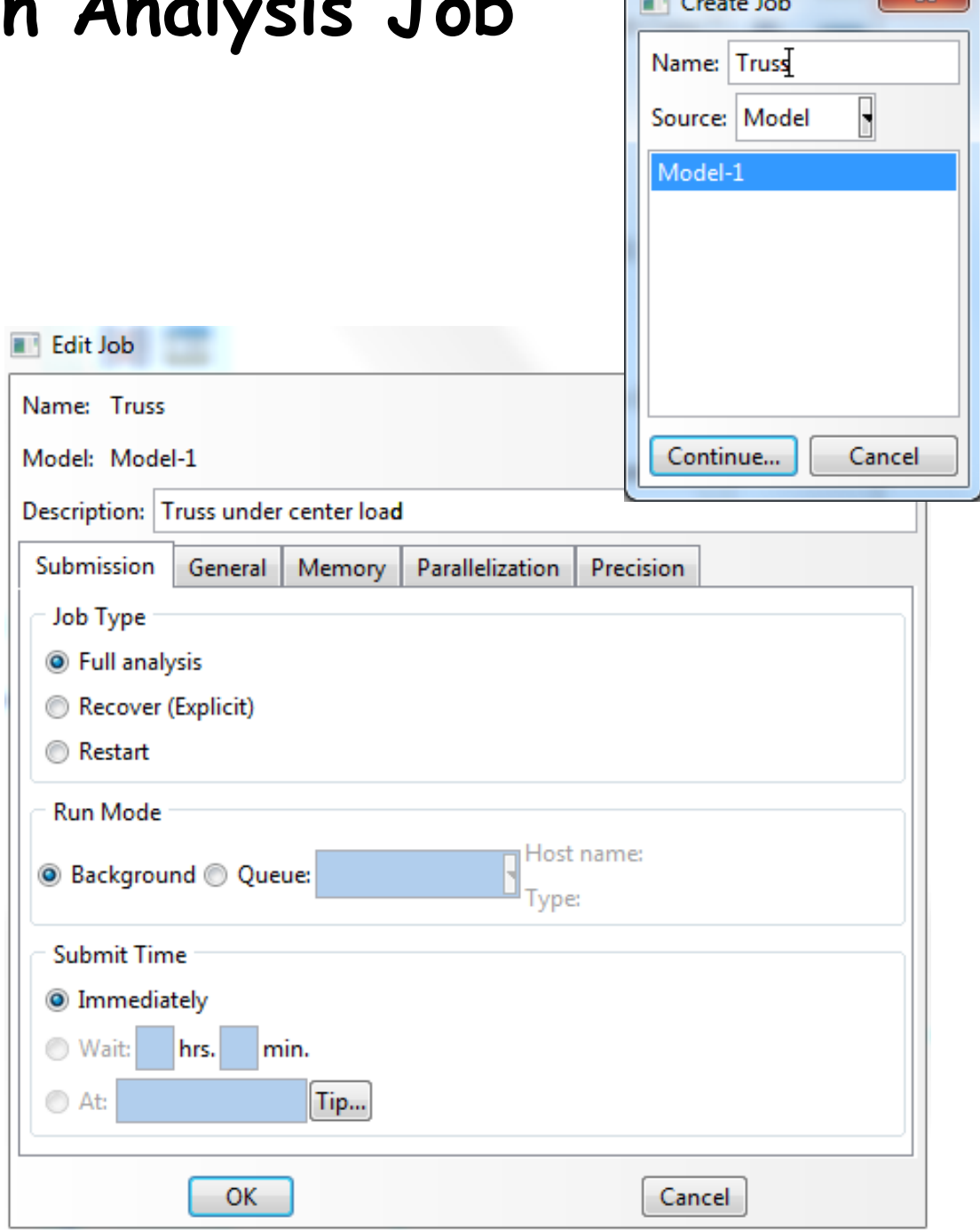

52

- •Change "Model" tab to "Results" tab
- •Menu File, Open Job.odb file
- •Common Plot Option (side menu **PP**), click on the Labels tab (Show element labels, Show node labels)

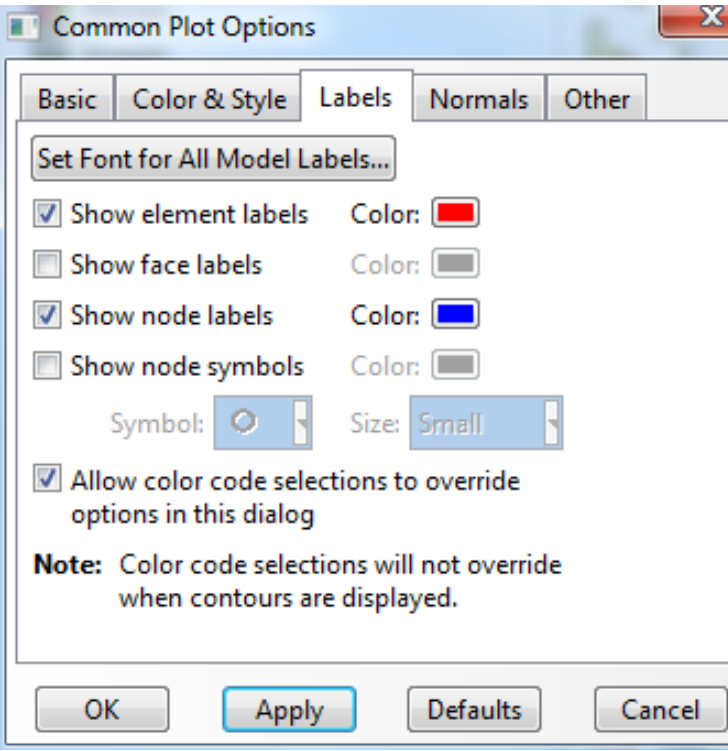

Set Font for All Model Labels…

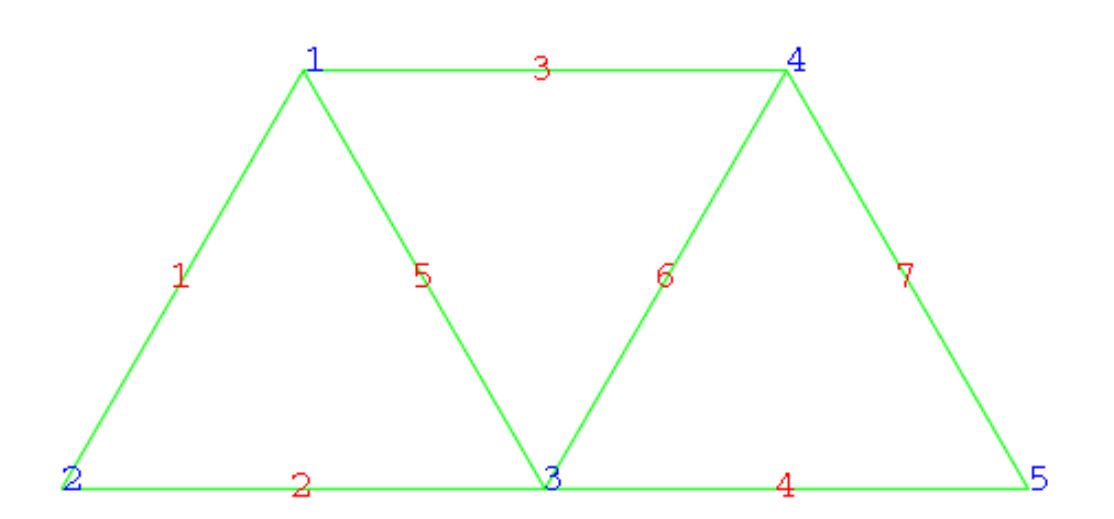

- •Deformation scale
- •Common Plot Option (side menu **F23**), click on the Basic tab, Deformation Scale Factor area

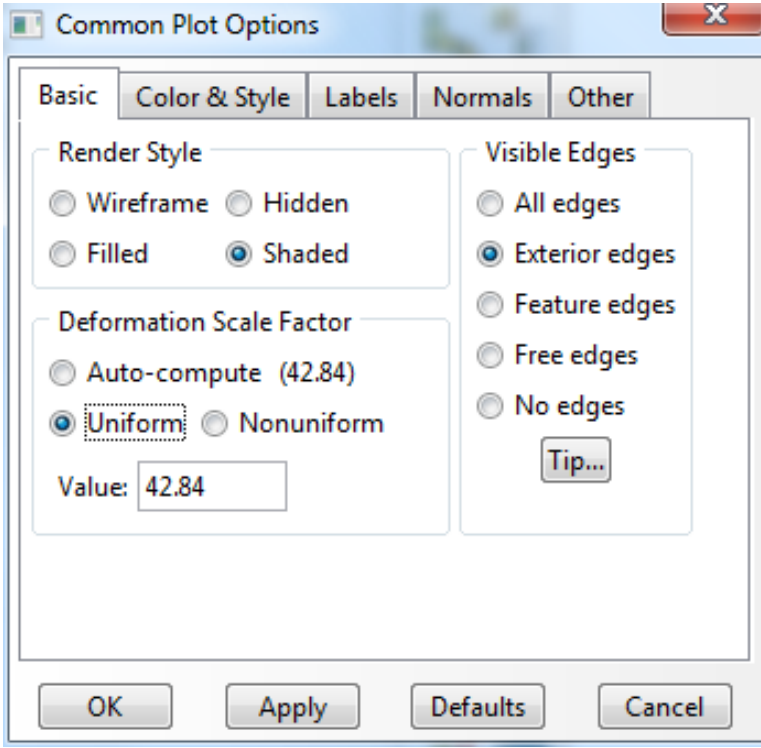

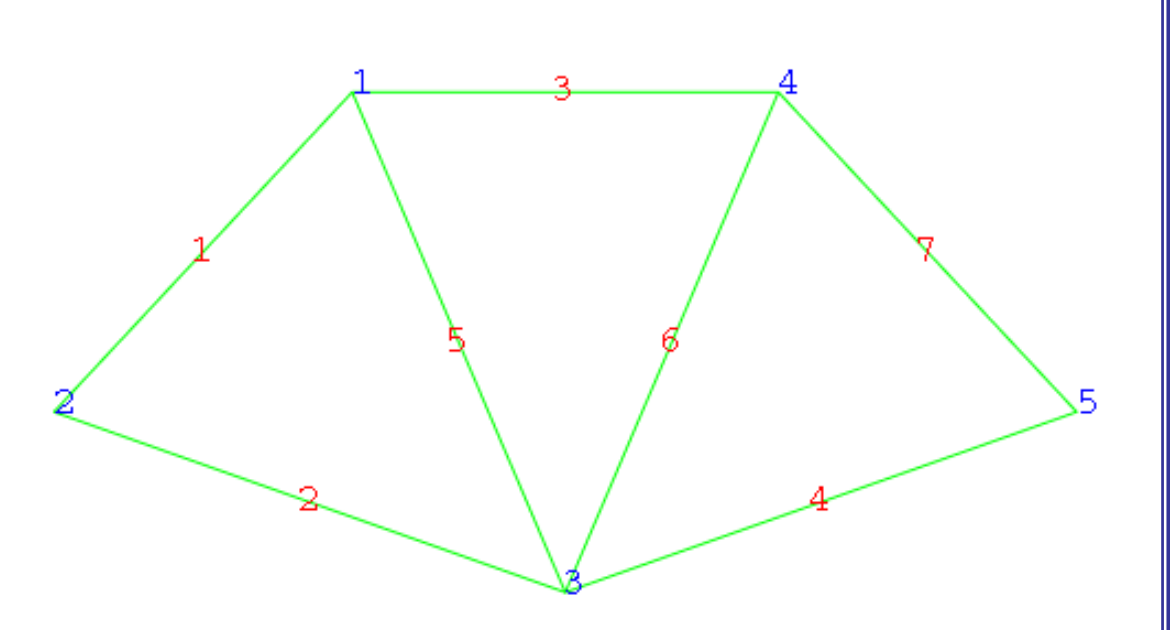

Tools, XY Data, Manager

•

- –Position: Integration Point
- – Stress components, S11 (Try with displacements a reaction)

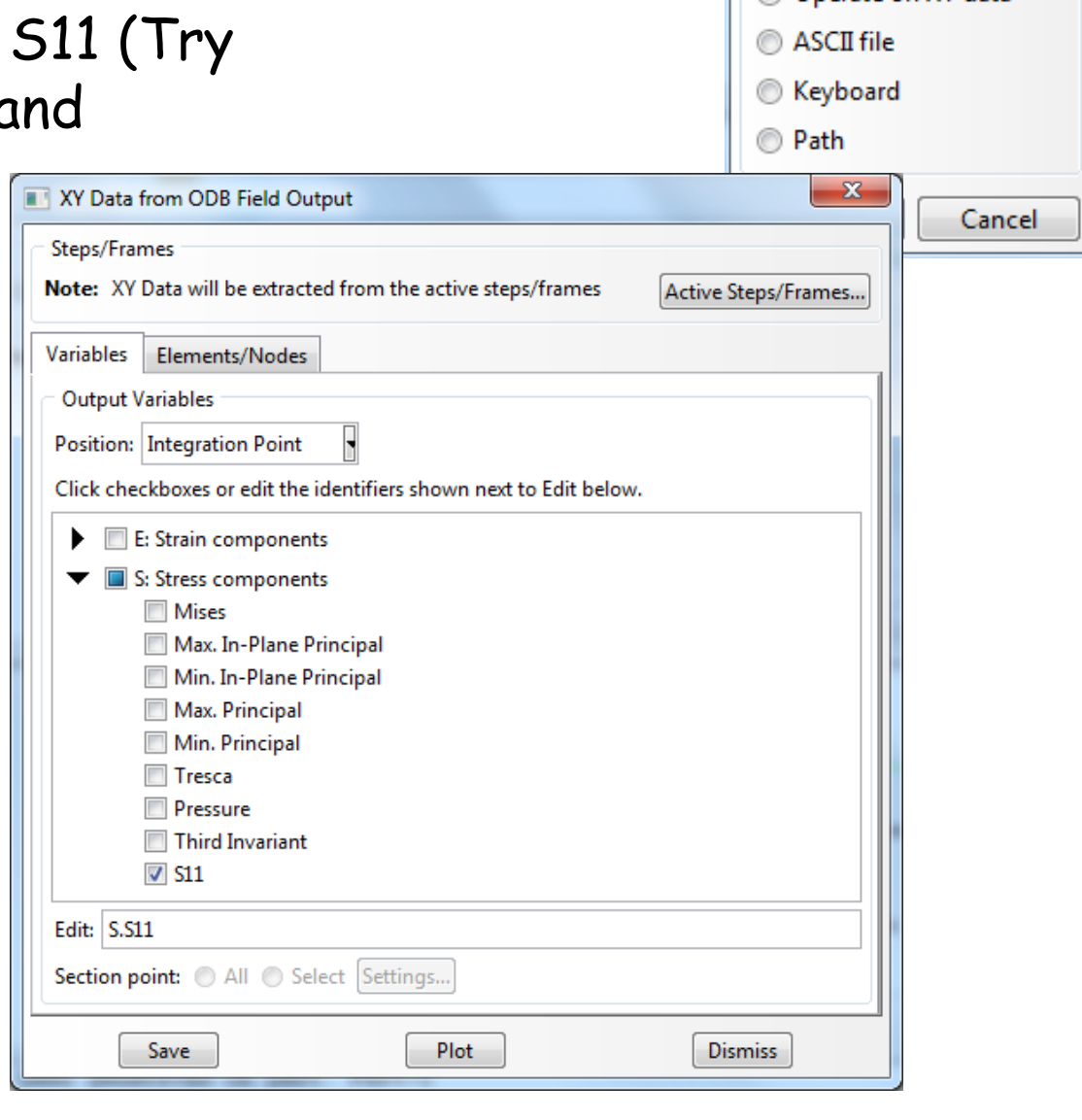

Create XY Data

ODB history output © ODB field output

Operate on XV data

Source

**Thickness** 

x.

- Click on the Elements/Nodes tab
- – Select Element/Nodes you want to see result and save
- Click Edit… to see the result

XY Data Manager Data Source

**Name** 

◎ Current session ◎ Current ODB:

S:S11 PI: PART-1-1 E: 7 From Field Dat

**Description** 

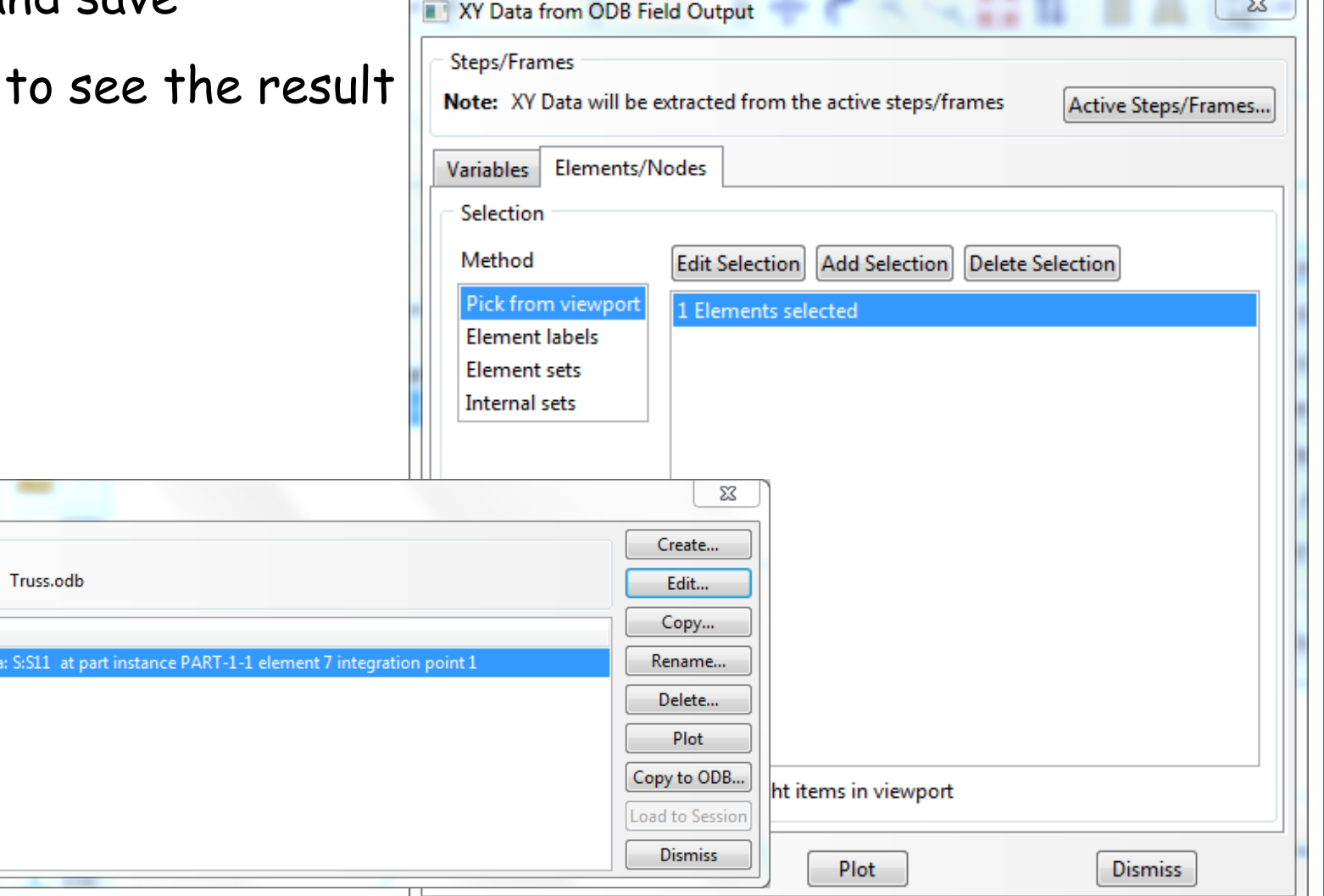

- • Report, Field Output
	- –Position: Integration Point
	- – Stress components, S11 (Try with displacements and reaction)
	- – Default report file name is "abaqus.rpt"
	- – The report file is generated in "C:\temp" folder

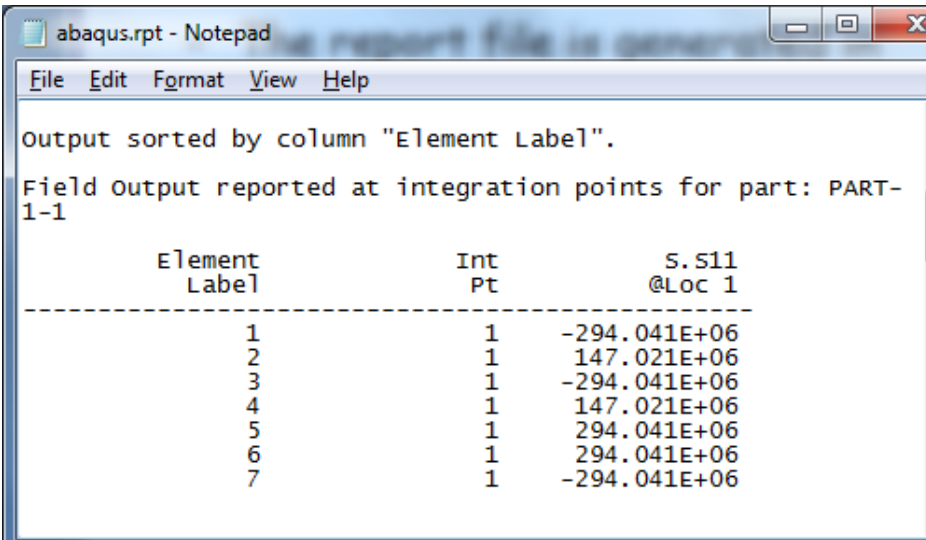

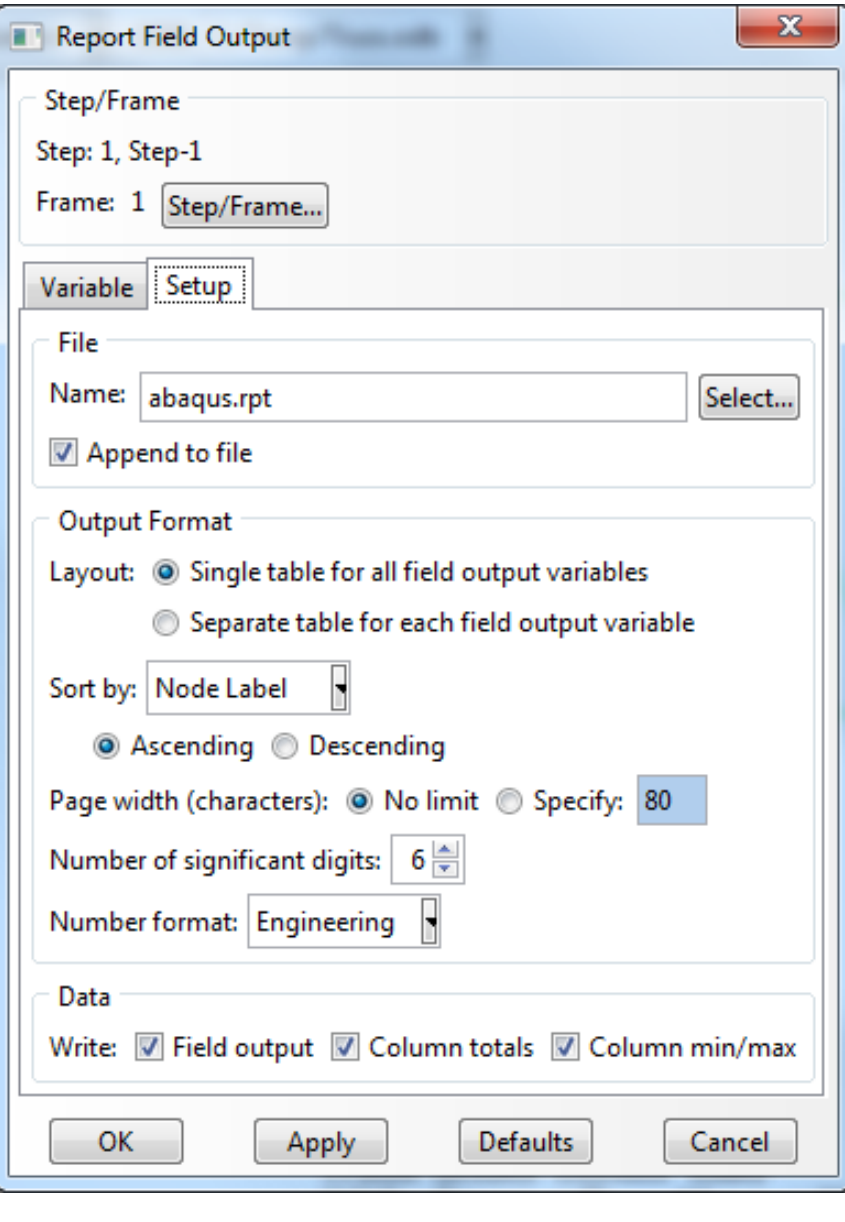

#### **Save**

- •Save job.cae file
- • Menu, File, Save As…
	- job.cae file is saved

 job.jnl file is saved as well (user action history, python code)

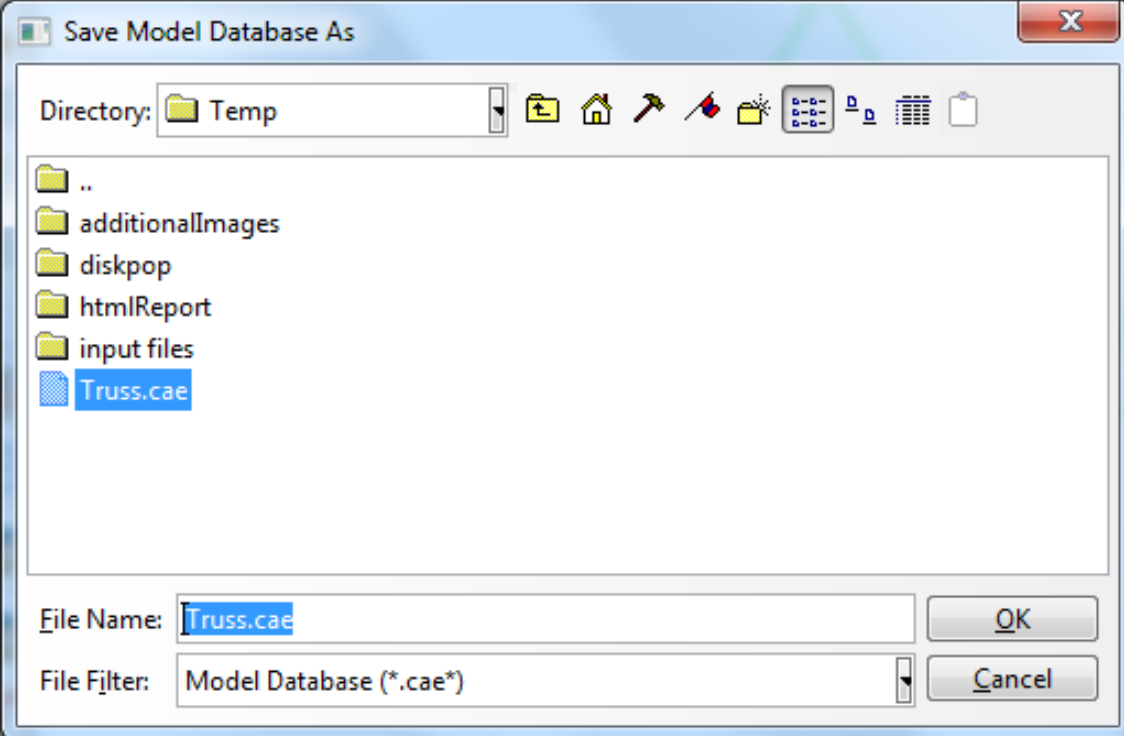

#### **Practice**

• Calculate member stresses and displacements of truss shown in the figure using FEA software. Use Young's modulus = 2.9×107 psi. Submit CAE file and report file (word or PDF) on Canvas

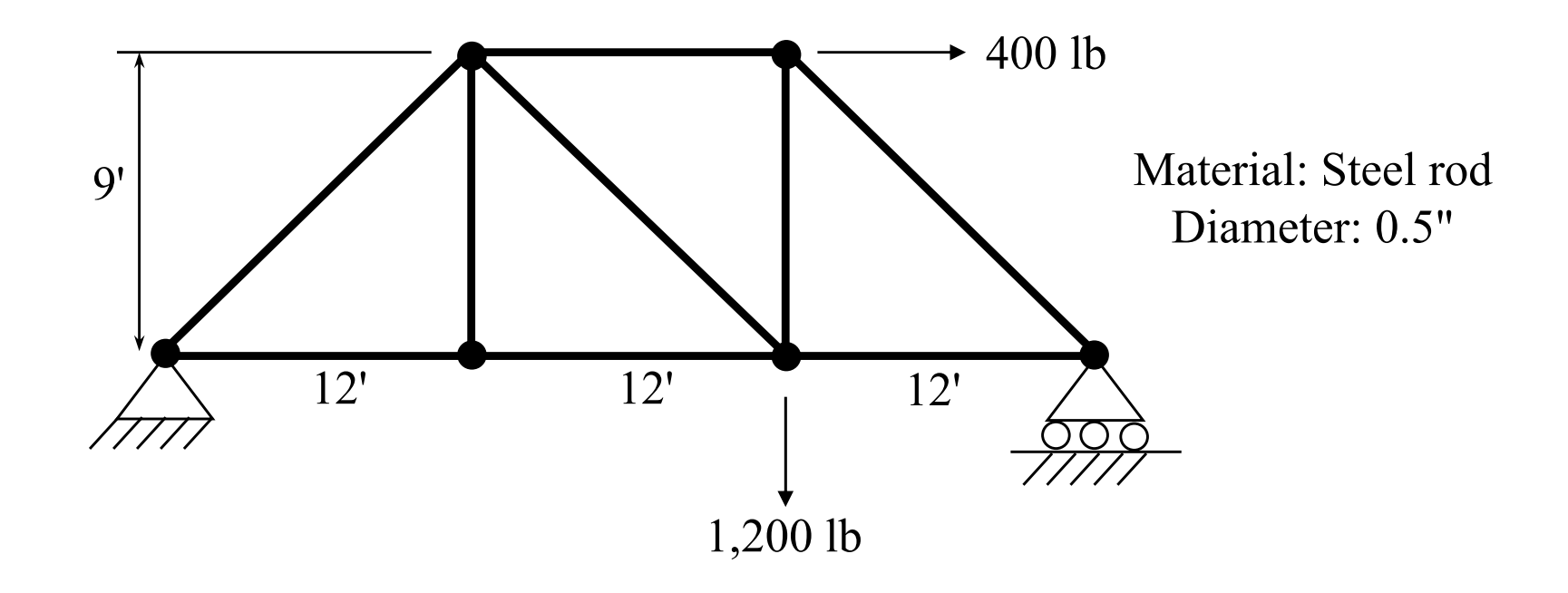